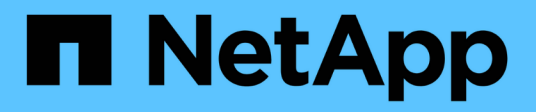

# **Backup e verifica dei database**

### SnapManager Oracle

NetApp October 04, 2023

This PDF was generated from https://docs.netapp.com/it-it/snapmanager-oracle/unix-installation-7mode/concept\_snapmanager\_backup\_overview.html on October 04, 2023. Always check docs.netapp.com for the latest.

# **Sommario**

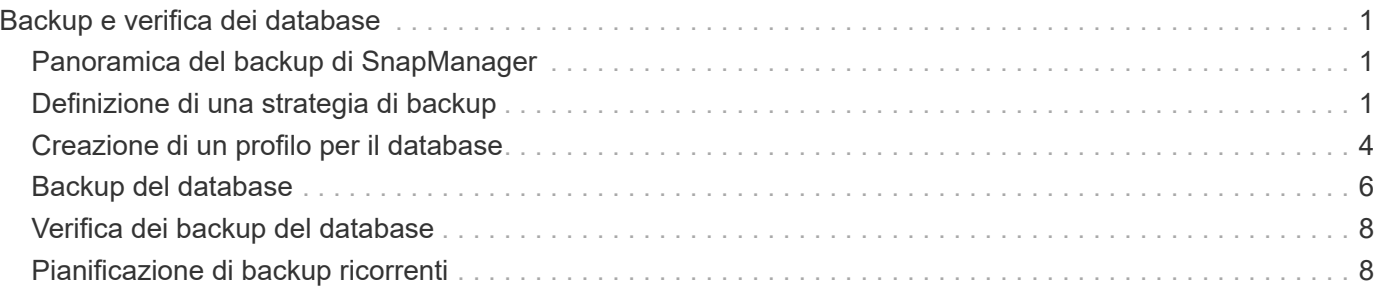

# <span id="page-2-0"></span>**Backup e verifica dei database**

Dopo aver installato SnapManager, è possibile creare un backup di base del database e verificare che il backup non contenga file corrotti.

#### **Informazioni correlate**

[Panoramica del backup di SnapManager](#page-2-1)

[Definizione di una strategia di backup](#page-2-2)

[Creazione di un profilo per il database](#page-5-0)

[Backup del database](#page-7-0)

[Verifica dei backup del database](#page-9-0)

[Pianificazione di backup ricorrenti](#page-9-1)

# <span id="page-2-1"></span>**Panoramica del backup di SnapManager**

SnapManager utilizza la tecnologia Snapshot di NetApp per creare backup dei database. È possibile utilizzare l'utility DBVERIFY oppure SnapManager per verificare l'integrità dei backup.

SnapManager esegue il backup di un database creando copie Snapshot dei volumi contenenti file di dati, file di controllo e file di log dell'archivio. Insieme, queste copie Snapshot comprendono un set di backup che SnapManager può utilizzare per ripristinare un database.

# <span id="page-2-2"></span>**Definizione di una strategia di backup**

La definizione di una strategia di backup prima della creazione dei backup garantisce la disponibilità di backup per ripristinare correttamente i database. SnapManager offre una pianificazione di backup granulare flessibile per soddisfare il contratto di servizio (SLA).

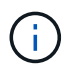

Per le Best practice di SnapManager, consulta *TR 3761*.

#### **Quale modalità di backup SnapManager ti serve?**

SnapManager supporta due modalità di backup:

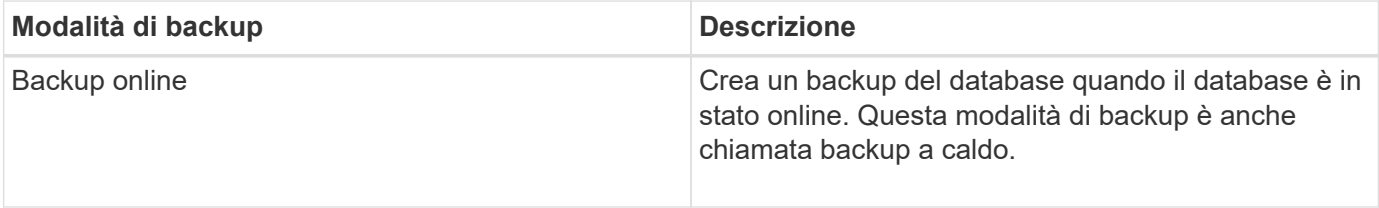

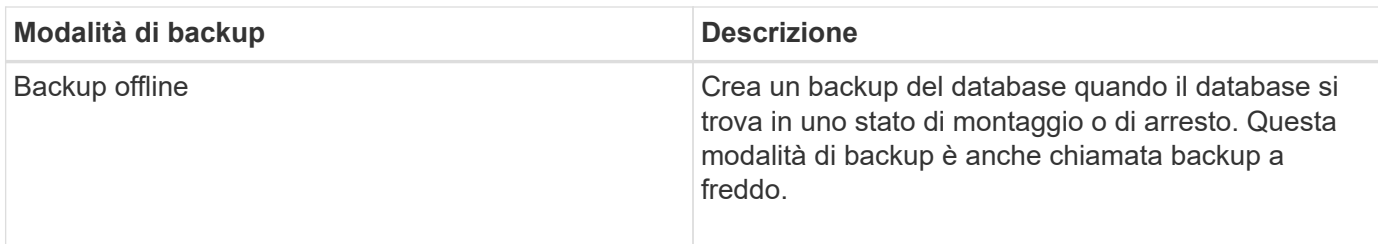

### **Di che tipo di backup SnapManager hai bisogno?**

SnapManager supporta tre tipi di backup:

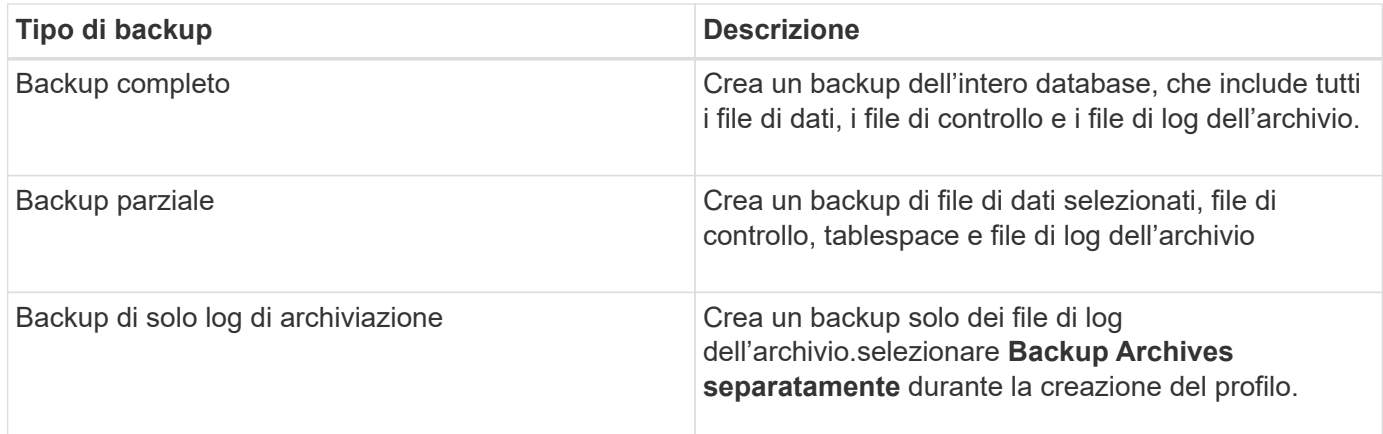

### **Di quale tipo di profilo di database hai bisogno?**

SnapManager crea i backup in base alla separazione del profilo del database dai backup dei file di dati dai backup dei log di archiviazione.

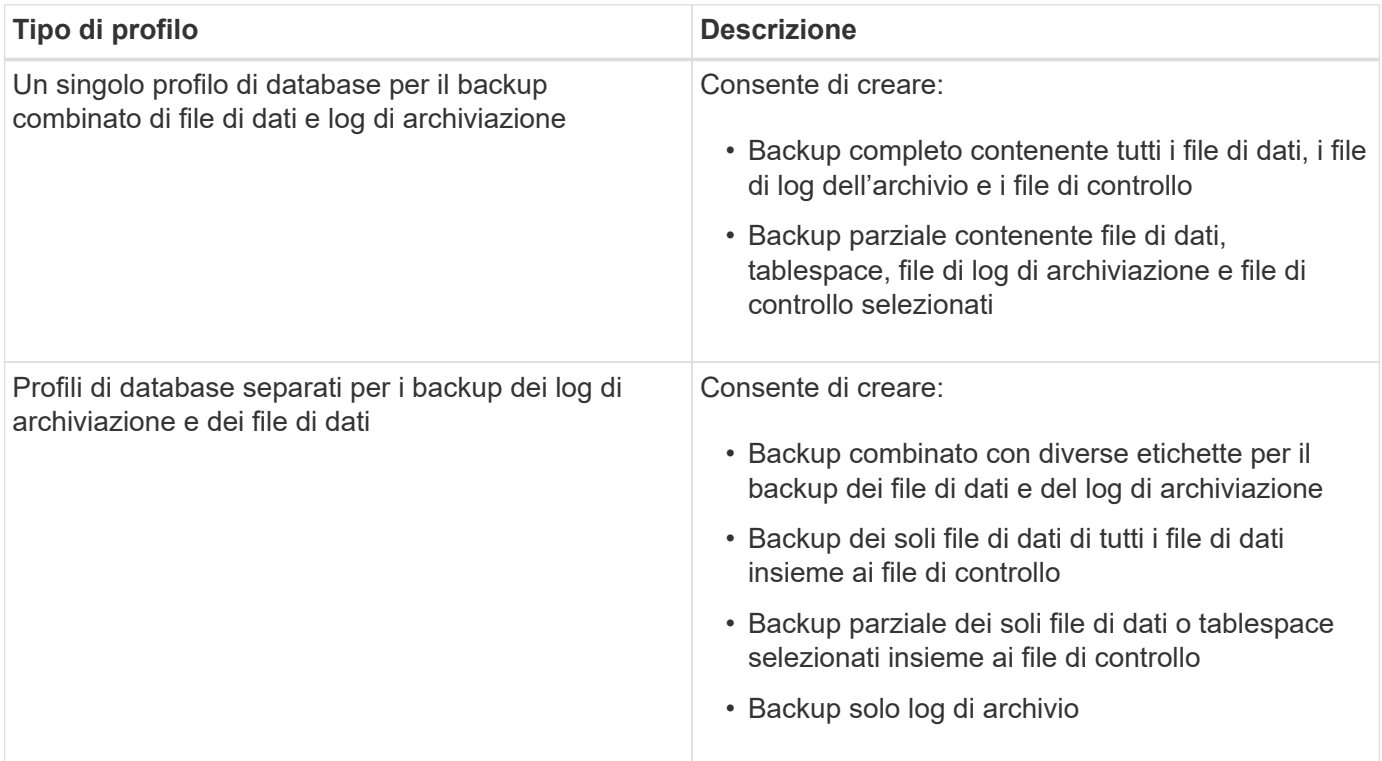

#### **Quali convenzioni di denominazione devono essere utilizzate per le copie Snapshot?**

Le copie Snapshot create dai backup possono seguire una convenzione di denominazione personalizzata. Per creare la convenzione di naming è possibile utilizzare il testo personalizzato o le variabili incorporate, come il nome del profilo, il nome del database e il SID del database fornito da SnapManager. È possibile creare la convenzione di naming durante la creazione del criterio.

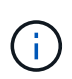

È necessario includere la variabile smid nel formato di denominazione. La variabile smid crea un identificatore Snapshot univoco.

La convenzione di naming della copia Snapshot può essere modificata durante o dopo la creazione di un profilo. Il modello aggiornato si applica solo alle copie Snapshot non ancora create; le copie Snapshot esistenti mantengono il modello precedente.

#### **Per quanto tempo si desidera conservare le copie di backup sul sistema di storage primario e sul sistema di storage secondario?**

Un criterio di conservazione del backup specifica il numero di backup da conservare correttamente. È possibile specificare il criterio di conservazione durante la creazione del criterio.

È possibile selezionare ogni ora, ogni giorno, ogni settimana, ogni mese o senza limiti come classe di conservazione. Per ogni classe di conservazione, è possibile specificare il numero di conservazione e la durata di conservazione, insieme o singolarmente.

• Il conteggio delle conservazioni determina il numero minimo di backup di una particolare classe di conservazione da conservare.

Ad esempio, se la pianificazione del backup è *daily* e il numero di conservazione è *10*, vengono conservati 10 backup giornalieri.

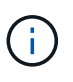

Il numero massimo di copie Snapshot che Data ONTAP consente di conservare è 255. Una volta raggiunto il limite massimo, per impostazione predefinita la creazione di nuove copie Snapshot non riesce. Tuttavia, è possibile configurare il criterio di rotazione in Data ONTAP per eliminare le copie Snapshot meno recenti.

• La durata della conservazione determina il numero minimo di giorni per i quali il backup deve essere conservato.

Ad esempio, se la pianificazione del backup è *daily* e la durata della conservazione è *10*, vengono conservati 10 giorni di backup giornalieri.

Se si imposta la replica di SnapMirror, il criterio di conservazione viene mirrorato sul volume di destinazione.

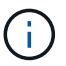

Per la conservazione a lungo termine delle copie di backup, è necessario utilizzare SnapVault.

#### **Verificare le copie di backup utilizzando il volume di origine o un volume di destinazione?**

Se si utilizza SnapMirror o SnapVault, è possibile verificare le copie di backup utilizzando la copia Snapshot sul volume di destinazione SnapMirror o SnapVault invece della copia Snapshot sul sistema di storage primario. L'utilizzo di un volume di destinazione per la verifica riduce il carico sul sistema di storage primario.

["Report tecnico di NetApp 3761: SnapManager per Oracle: Best practice"](http://www.netapp.com/us/media/tr-3761.pdf)

## <span id="page-5-0"></span>**Creazione di un profilo per il database**

Per eseguire qualsiasi operazione sul database, è necessario creare un profilo per il database. Il profilo contiene informazioni sul database e può fare riferimento a un solo database; tuttavia, un database può essere referenziato da più profili. Non è possibile accedere a un backup creato utilizzando un profilo diverso, anche se entrambi i profili sono associati allo stesso database.

Assicurarsi che i dettagli del database di destinazione siano inclusi nel file /etc/oratab.

Questi passaggi mostrano come creare un profilo per il database utilizzando l'interfaccia utente di SnapManager. Se lo si desidera, è anche possibile utilizzare l'interfaccia CLI.

Per informazioni su come creare profili utilizzando l'interfaccia CLI, consultare la *Guida all'amministrazione di SnapManager per Oracle per UNIX*.

- 1. Nella struttura dei repository, fare clic con il pulsante destro del mouse sul repository o sull'host e selezionare **Create Profile** (Crea profilo).
- 2. Nella pagina Profile Configuration Information (informazioni configurazione profilo), immettere il nome e la password personalizzati per il profilo.
- 3. Nella pagina Database Configuration Information (informazioni configurazione database), immettere le seguenti informazioni:

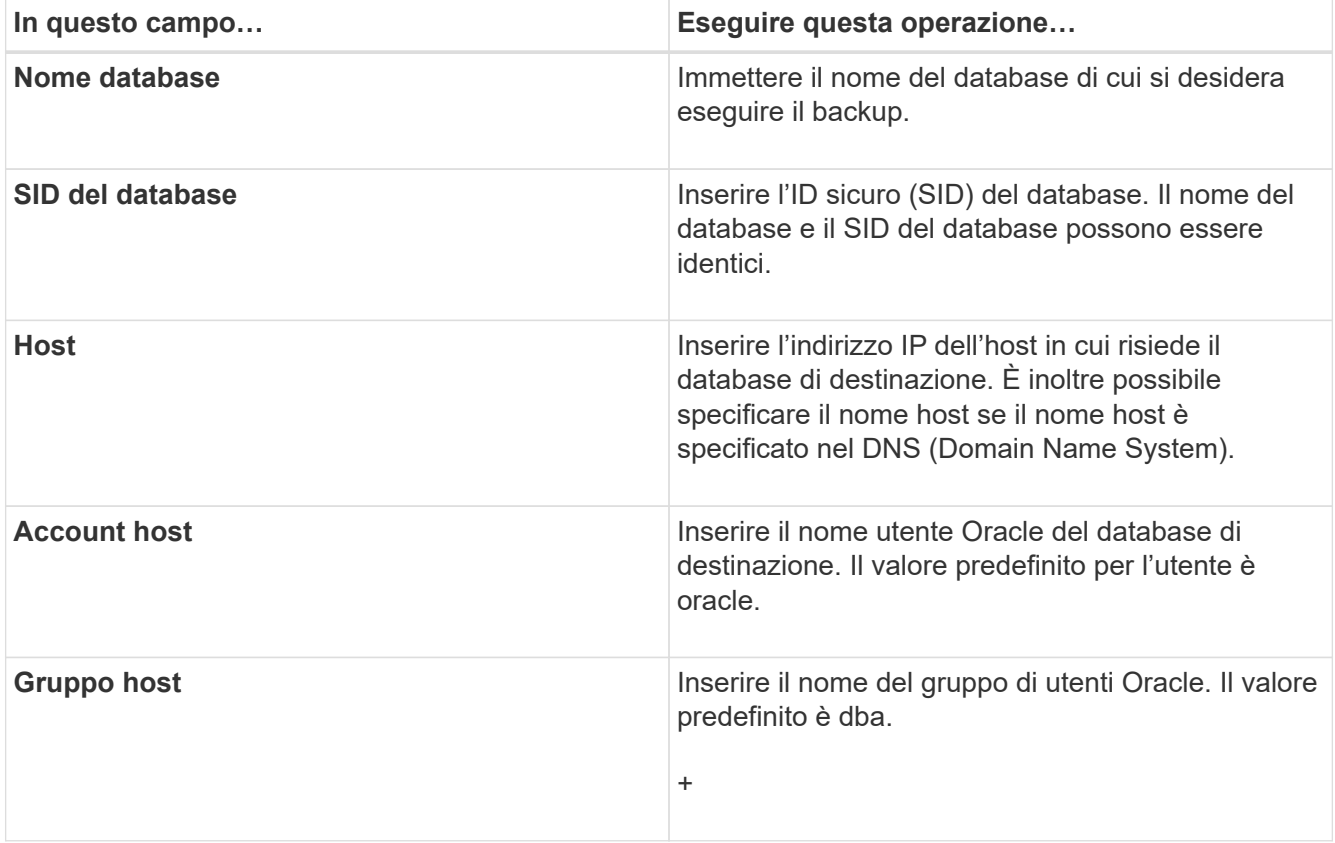

4. Nella pagina Database Connection Information (informazioni connessione database), selezionare una delle seguenti opzioni:

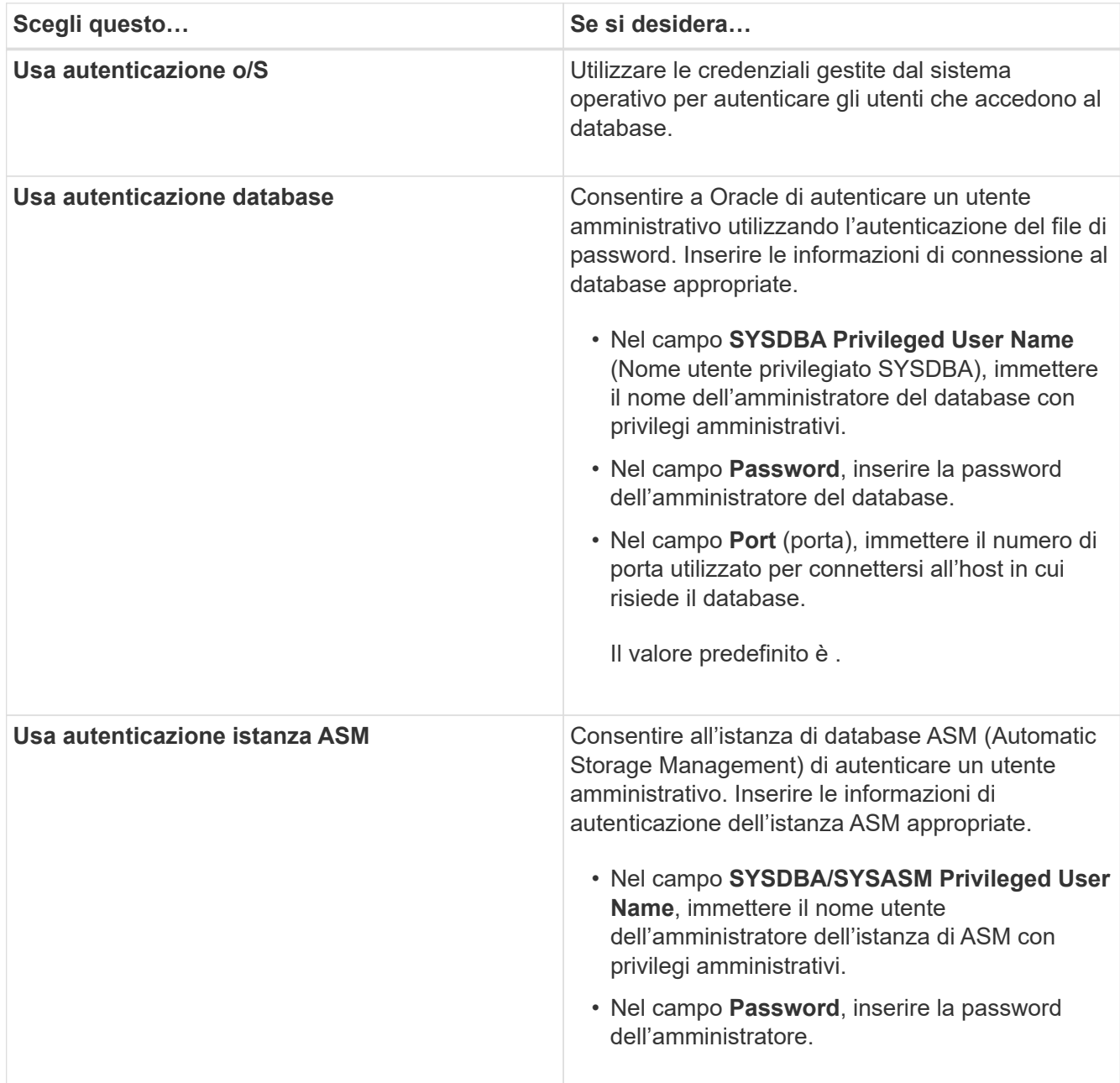

**Nota:** è possibile selezionare la modalità di autenticazione ASM solo se si dispone di un'istanza ASM sull'host del database.

5. Nella pagina informazioni configurazione RMAN, selezionare una delle seguenti opzioni:

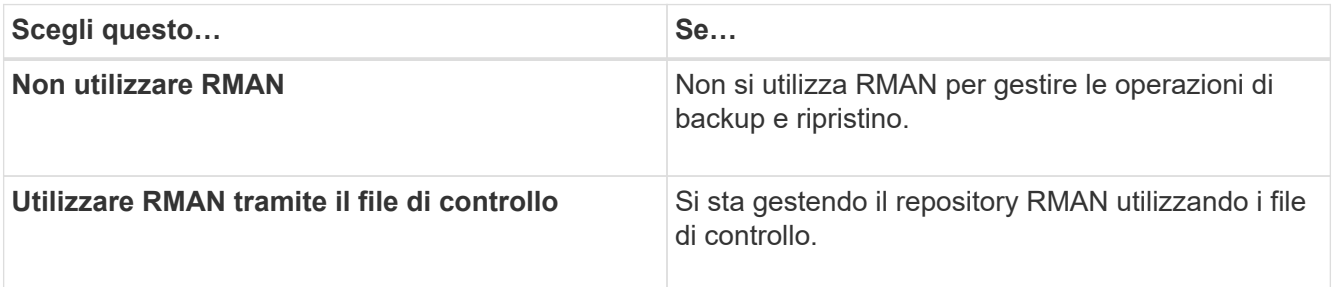

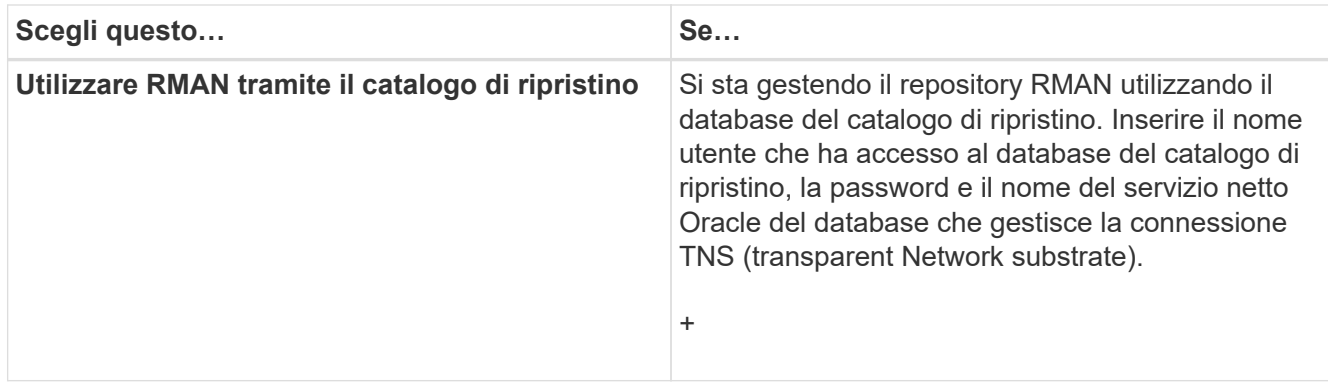

6. Nella pagina Snapshot Naming Information, selezionare le variabili per specificare un formato di denominazione per la copia Snapshot.

È necessario includere la variabile smid nel formato di denominazione. La variabile smid crea un identificatore Snapshot univoco.

- 7. Nella pagina Policy Settings (Impostazioni policy), eseguire le seguenti operazioni:
	- a. Immettere il numero di conservazione e la durata di ciascuna classe di conservazione.
	- b. Dall'elenco a discesa **Protection Policy**, selezionare la policy di Protection Manager.
	- c. Se si desidera eseguire il backup dei registri di archiviazione separatamente, selezionare la casella di controllo **Backup Archives separatamente**, specificare la conservazione e selezionare il criterio di protezione.

È possibile selezionare un criterio diverso da quello associato ai file dati. Ad esempio, se è stato selezionato uno dei criteri di Protection Manager per i file di dati, è possibile selezionare un diverso criterio di Protection Manager per i registri di archiviazione.

- 8. Nella pagina Configure Notification Settings (Configura impostazioni di notifica), specificare le impostazioni di notifica e-mail.
- 9. Nella pagina Cronologia informazioni di configurazione, selezionare una delle opzioni per mantenere la cronologia delle operazioni SnapManager.
- 10. Nella pagina Perform Profile Create operation (Esegui operazione di creazione profilo), verificare le informazioni e fare clic su **Create** (Crea).
- 11. Fare clic su **fine** per chiudere la procedura guidata.

Se l'operazione non riesce, fare clic su **Dettagli operazione** per visualizzare le cause dell'errore dell'operazione.

#### **Informazioni correlate**

["Guida all'amministrazione di SnapManager 3.4 per Oracle per UNIX"](https://library.netapp.com/ecm/ecm_download_file/ECMP12471546)

### <span id="page-7-0"></span>**Backup del database**

Dopo aver creato un profilo, è necessario eseguire il backup del database. È possibile pianificare backup ricorrenti dopo il backup e la verifica iniziali.

Questi passaggi mostrano come creare un backup del database utilizzando l'interfaccia utente di SnapManager. Se preferisci, puoi anche utilizzare l'interfaccia della riga di comando (CLI).

Per informazioni su come creare backup utilizzando l'interfaccia CLI, consultare la *Guida all'amministrazione di SnapManager per Oracle per UNIX*.

- 1. Nella struttura dei repository, fare clic con il pulsante destro del mouse sul profilo contenente il database di cui si desidera eseguire il backup e selezionare **Backup**.
- 2. In **Label**, immettere un nome personalizzato per il backup.

Non includere spazi o caratteri speciali nel nome. Se non si specifica un nome, SnapManager crea automaticamente un'etichetta di backup.

Da SnapManager 3.4, è possibile modificare l'etichetta di backup creata automaticamente da SnapManager. È possibile modificare le variabili di configurazione override.default.backup.pattern e new.default.backup.pattern per creare il proprio modello di etichetta di backup predefinito.

3. Selezionare **Allow startup or shutdown of database, if necessary** (Consenti avvio o arresto del database, se necessario) per modificare lo stato del database, se necessario.

Questa opzione garantisce che, se il database non si trova nello stato richiesto per creare un backup, SnapManager porta automaticamente il database nello stato desiderato per completare l'operazione.

- 4. Nella pagina Database, tablespace o file di dati per il backup, eseguire le seguenti operazioni:
	- a. Selezionare **Backup datafile** per eseguire il backup dell'intero database, dei file di dati selezionati o degli spazi delle tabelle selezionati.
	- b. Selezionare **Backup Archivelog** per eseguire il backup dei file di log dell'archivio separatamente.
	- c. Selezionare **Prune Archivelogs** se si desidera eliminare i file di log dell'archivio dal file system attivo di cui è già stato eseguito il backup.

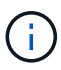

Se l'area di ripristino flash (fra) è abilitata per i file di registro dell'archivio, SnapManager non riesce a eseguire la potatura dei file di registro dell'archivio.

d. Selezionare **Protect the backup** (protezione backup) se si desidera attivare la protezione del backup.

Questa opzione è attivata solo se è stato selezionato il criterio di protezione durante la creazione del profilo.

- e. Selezionare **Protect Now** (protezione immediata) per proteggere immediatamente il backup sullo storage secondario che sovrascriverà il programma di protezione di Protection Manager.
- f. Dall'elenco a discesa **tipo**, selezionare il tipo di backup (offline o online) che si desidera creare.

Se si seleziona automatico, SnapManager crea un backup in base allo stato corrente del database.

- g. Dall'elenco a discesa **classe di conservazione**, selezionare la classe di conservazione.
- h. Selezionare la casella di controllo **verify backup using the Oracle DBVERIFY utility** (verifica backup con l'utility Oracle DBVERIFY\*) se si desidera verificare che i file di backup non siano corrotti.
- 5. Nella pagina abilitazione attività, specificare se si desidera eseguire le attività prima e dopo il completamento delle operazioni di backup.
- 6. Nella pagina Perform Backup Operation (Esegui operazione di backup), verificare le informazioni e fare clic su **Backup**.
- 7. Fare clic su **fine** per chiudere la procedura guidata.

Se l'operazione non riesce, fare clic su **Dettagli operazione** per visualizzare le cause dell'errore dell'operazione.

### <span id="page-9-0"></span>**Verifica dei backup del database**

È possibile verificare il backup del database per assicurarsi che i file di cui è stato eseguito il backup non siano corrotti.

Se durante la creazione di un backup non è stata selezionata la casella di controllo **verify backup using the Oracle DBVERIFY utility** (verifica backup mediante l'utility Oracle DBVERIFY\*), è necessario eseguire questa procedura manualmente per verificare il backup. Tuttavia, se si seleziona la casella di controllo, SnapManager verifica automaticamente il backup.

- 1. Nella struttura **Repository**, selezionare il profilo.
- 2. Fare clic con il pulsante destro del mouse sul backup che si desidera verificare e selezionare **Verify** (verifica).
- 3. Fare clic su **fine**.

Se l'operazione non riesce, fare clic su **Dettagli operazione** per visualizzare le cause dell'errore dell'operazione.

Nella struttura **Repository**, fare clic con il pulsante destro del mouse sul backup, quindi fare clic su **Proprietà** per visualizzare i risultati dell'operazione di verifica.

È possibile utilizzare i file di backup per eseguire operazioni di ripristino. Per informazioni su come eseguire operazioni di ripristino utilizzando l'interfaccia utente di SnapManager, consultare la *Guida in linea*. Se si desidera utilizzare l'interfaccia della riga di comando (CLI) per eseguire operazioni di ripristino, consultare la *Guida all'amministrazione di SnapManager per Oracle per UNIX*.

#### **Informazioni correlate**

["Guida all'amministrazione di SnapManager 3.4 per Oracle per UNIX"](https://library.netapp.com/ecm/ecm_download_file/ECMP12471546)

### <span id="page-9-1"></span>**Pianificazione di backup ricorrenti**

È possibile pianificare le operazioni di backup in modo che i backup vengano avviati automaticamente a intervalli regolari. SnapManager consente di pianificare i backup su base oraria, giornaliera, settimanale, mensile o una sola volta.

È possibile assegnare più pianificazioni di backup per un singolo database. Tuttavia, quando si pianificano più backup per lo stesso database, è necessario assicurarsi che i backup non vengano pianificati contemporaneamente.

Questi passaggi mostrano come creare una pianificazione di backup per il database utilizzando l'interfaccia utente (UI) di SnapManager. Se preferisci, puoi anche utilizzare l'interfaccia della riga di comando (CLI). Per informazioni su come pianificare i backup utilizzando l'interfaccia CLI, consultare la *Guida all'amministrazione di SnapManager per Oracle per UNIX*.

1. Nella struttura dei repository, fare clic con il pulsante destro del mouse sul profilo contenente il database per il quale si desidera creare una pianificazione di backup e selezionare **Schedule Backup** (Pianifica backup).

2. In **Label**, immettere un nome personalizzato per il backup.

Non includere spazi o caratteri speciali nel nome. Se non si specifica un nome, SnapManager crea automaticamente un'etichetta di backup.

Da SnapManager 3.4, è possibile modificare l'etichetta di backup creata automaticamente da SnapManager. È possibile modificare le variabili override.default.backup.pattern e new.default.backup.patternconfiguration per creare il proprio modello predefinito di etichetta di backup.

3. Selezionare **Allow startup or shutdown of database, if necessary** (Consenti avvio o arresto del database, se necessario) per modificare lo stato del database, se necessario.

Questa opzione garantisce che, se il database non si trova nello stato richiesto per creare un backup, SnapManager porta automaticamente il database nello stato desiderato per completare l'operazione.

- 4. Nella pagina Database, tablespace o file di dati per il backup, eseguire le seguenti operazioni:
	- a. Selezionare **Backup datafile** per eseguire il backup dell'intero database, dei file di dati selezionati o degli spazi delle tabelle selezionati.
	- b. Selezionare **Backup Archivelog** per eseguire il backup dei file di log dell'archivio separatamente.
	- c. Selezionare **Prune Archivelogs** se si desidera eliminare i file di log dell'archivio dal file system attivo di cui è già stato eseguito il backup.

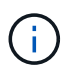

Se l'area di ripristino flash (fra) è abilitata per i file di registro dell'archivio, SnapManager non riesce a eseguire la potatura dei file di registro dell'archivio.

d. Selezionare **Protect the backup** (protezione backup) se si desidera attivare la protezione del backup.

Questa opzione è attivata solo se è stato selezionato il criterio di protezione durante la creazione del profilo.

- e. Selezionare **Protect Now** (protezione immediata) per proteggere immediatamente il backup sullo storage secondario che sovrascriverà il programma di protezione di Protection Manager.
- f. Dall'elenco a discesa **tipo**, selezionare il tipo di backup (offline o online) che si desidera creare.

Se si seleziona automatico, SnapManager crea un backup in base allo stato corrente del database.

- g. Dall'elenco a discesa **classe di conservazione**, selezionare la classe di conservazione.
- h. Selezionare la casella di controllo **verify backup using the Oracle DBVERIFY utility** (verifica backup con l'utility Oracle DBVERIFY\*) se si desidera verificare che i file di backup non siano corrotti.
- 5. Nel campo **Nome pianificazione**, immettere un nome personalizzato per la pianificazione.

Non includere spazi nel nome.

- 6. Nella pagina Configure Backup Schedule (Configura pianificazione backup), eseguire le seguenti operazioni:
	- a. Dall'elenco a discesa **Perform this operation** (Esegui questa operazione), selezionare la frequenza della pianificazione del backup.
	- b. Nel campo **Data di inizio**, specificare la data in cui si desidera avviare la pianificazione del backup.
	- c. Nel campo **ora di inizio**, specificare l'ora in cui si desidera avviare la pianificazione del backup.
	- d. Specificare l'intervallo di creazione dei backup.

Ad esempio, se si seleziona la frequenza come orario e si specifica l'intervallo come 2, i backup verranno pianificati ogni 2 ore.

- 7. Nella pagina abilitazione attività, specificare se si desidera eseguire le attività prima e dopo il completamento delle operazioni di backup.
- 8. Nella pagina Perform Backup Schedule Operation, verificare le informazioni e fare clic su **Schedule**.
- 9. Fare clic su **fine** per chiudere la procedura guidata.

Se l'operazione non riesce, fare clic su **Dettagli operazione** per visualizzare le cause dell'errore dell'operazione.

#### **Informazioni correlate**

["Guida all'amministrazione di SnapManager 3.4 per Oracle per UNIX"](https://library.netapp.com/ecm/ecm_download_file/ECMP12471546)

#### **Informazioni sul copyright**

Copyright © 2023 NetApp, Inc. Tutti i diritti riservati. Stampato negli Stati Uniti d'America. Nessuna porzione di questo documento soggetta a copyright può essere riprodotta in qualsiasi formato o mezzo (grafico, elettronico o meccanico, inclusi fotocopie, registrazione, nastri o storage in un sistema elettronico) senza previo consenso scritto da parte del detentore del copyright.

Il software derivato dal materiale sottoposto a copyright di NetApp è soggetto alla seguente licenza e dichiarazione di non responsabilità:

IL PRESENTE SOFTWARE VIENE FORNITO DA NETAPP "COSÌ COM'È" E SENZA QUALSIVOGLIA TIPO DI GARANZIA IMPLICITA O ESPRESSA FRA CUI, A TITOLO ESEMPLIFICATIVO E NON ESAUSTIVO, GARANZIE IMPLICITE DI COMMERCIABILITÀ E IDONEITÀ PER UNO SCOPO SPECIFICO, CHE VENGONO DECLINATE DAL PRESENTE DOCUMENTO. NETAPP NON VERRÀ CONSIDERATA RESPONSABILE IN ALCUN CASO PER QUALSIVOGLIA DANNO DIRETTO, INDIRETTO, ACCIDENTALE, SPECIALE, ESEMPLARE E CONSEQUENZIALE (COMPRESI, A TITOLO ESEMPLIFICATIVO E NON ESAUSTIVO, PROCUREMENT O SOSTITUZIONE DI MERCI O SERVIZI, IMPOSSIBILITÀ DI UTILIZZO O PERDITA DI DATI O PROFITTI OPPURE INTERRUZIONE DELL'ATTIVITÀ AZIENDALE) CAUSATO IN QUALSIVOGLIA MODO O IN RELAZIONE A QUALUNQUE TEORIA DI RESPONSABILITÀ, SIA ESSA CONTRATTUALE, RIGOROSA O DOVUTA A INSOLVENZA (COMPRESA LA NEGLIGENZA O ALTRO) INSORTA IN QUALSIASI MODO ATTRAVERSO L'UTILIZZO DEL PRESENTE SOFTWARE ANCHE IN PRESENZA DI UN PREAVVISO CIRCA L'EVENTUALITÀ DI QUESTO TIPO DI DANNI.

NetApp si riserva il diritto di modificare in qualsiasi momento qualunque prodotto descritto nel presente documento senza fornire alcun preavviso. NetApp non si assume alcuna responsabilità circa l'utilizzo dei prodotti o materiali descritti nel presente documento, con l'eccezione di quanto concordato espressamente e per iscritto da NetApp. L'utilizzo o l'acquisto del presente prodotto non comporta il rilascio di una licenza nell'ambito di un qualche diritto di brevetto, marchio commerciale o altro diritto di proprietà intellettuale di NetApp.

Il prodotto descritto in questa guida può essere protetto da uno o più brevetti degli Stati Uniti, esteri o in attesa di approvazione.

LEGENDA PER I DIRITTI SOTTOPOSTI A LIMITAZIONE: l'utilizzo, la duplicazione o la divulgazione da parte degli enti governativi sono soggetti alle limitazioni indicate nel sottoparagrafo (b)(3) della clausola Rights in Technical Data and Computer Software del DFARS 252.227-7013 (FEB 2014) e FAR 52.227-19 (DIC 2007).

I dati contenuti nel presente documento riguardano un articolo commerciale (secondo la definizione data in FAR 2.101) e sono di proprietà di NetApp, Inc. Tutti i dati tecnici e il software NetApp forniti secondo i termini del presente Contratto sono articoli aventi natura commerciale, sviluppati con finanziamenti esclusivamente privati. Il governo statunitense ha una licenza irrevocabile limitata, non esclusiva, non trasferibile, non cedibile, mondiale, per l'utilizzo dei Dati esclusivamente in connessione con e a supporto di un contratto governativo statunitense in base al quale i Dati sono distribuiti. Con la sola esclusione di quanto indicato nel presente documento, i Dati non possono essere utilizzati, divulgati, riprodotti, modificati, visualizzati o mostrati senza la previa approvazione scritta di NetApp, Inc. I diritti di licenza del governo degli Stati Uniti per il Dipartimento della Difesa sono limitati ai diritti identificati nella clausola DFARS 252.227-7015(b) (FEB 2014).

#### **Informazioni sul marchio commerciale**

NETAPP, il logo NETAPP e i marchi elencati alla pagina<http://www.netapp.com/TM> sono marchi di NetApp, Inc. Gli altri nomi di aziende e prodotti potrebbero essere marchi dei rispettivi proprietari.